### **Bell 2Wire 2701HG**

You can apply this procedure on computer, PlayStation, XBOX, Nintendo and any other gaming device

## **PlayStation 4**

In order to solve your PS4 problem please follow the below steps

- Step 1: Firstly navigate to the settings menu on your PS4
- Step 2: Next select Network
- Step 3: You need to select "set up internet connection"
- Step 4: You need to select "custom"
- Step 5: You need now to select the method in which your PS4 connects to the internet
- Step 6: Make sure to set your IP address manually
- Step 7: Enter the desired IP address that you would like to use for your PlayStation<sup>®</sup>4.

➤IP Address: 192.168.1.50
➤Subnet Mask: 255.255.255.0

➤ Default Router: 192.168.1.254 (IP Address of your router)

Primary DNS: 193.227.177.130Secondary DNS: 194.126.16.38

- Step 8: In MTU Settings, select automatic.
- Step 9: In Proxy servers , select Do Not Use
- Step 10: Select TEST Internet Connection.
- Step 11: Connect a device to your Bell modem (using cable / WIFI)
- Step 12: In your browser enter the address 192.168.1.254
- Step 13: Click Firewall then Firewall Settings
- Step 14: Select name of gaming device from the list box
- Step 15: Choose Allow all applications (DMZ Plus Mode) then click Done button

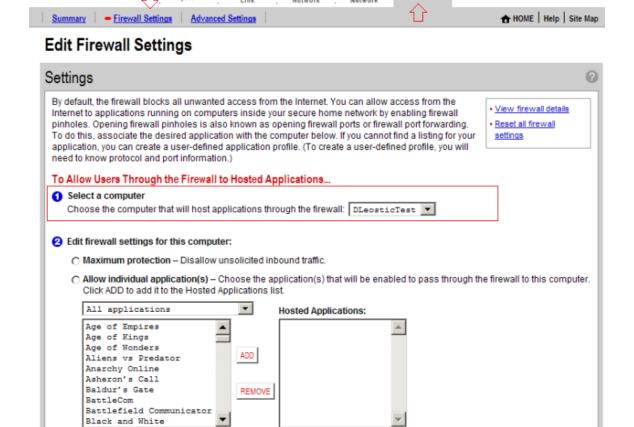

Allow all applications (DMZplus mode) - Set the selected computer in DMZplus mode. All inbound traffic, except traffic which has been specifically assigned to another computer using the "Allow individual applications" feature, will automatically be directed to this computer. The DMZplus-enabled computer is less secure because all unassigned

Note: Once DMZplus mode is selected and you click DONE, the system will issue a new IP address to the selected computer. The computer must be set to DHCP mode to receive the new IP address from the system, and you must reboot the computer. If you are

• Step 16: Reboot your PS4 and your NAT type problem should be solved

changing DMZplus mode from one computer to another computer, you must reboot both computers.

# **PlayStation 3**

In order to solve your PS3 problem please follow the below steps:

Add a new user-defined application

firewall ports are opened for that computer.

• Step 1: On your PS3: Go to network settings then Internet connection settings a

• Step 2: Choose the type of connection you are using (wired/wireless) then choose Manual IP and enter the following IP addresses:

IP Address: 192.168.1.50
Subnet Mask: 255.255.255.0
Default Router: 192.168.1.254
Primary DNS: 193.227.177.130
Secondary DNS: 194.126.16.38

- Step 3: Disable the UPnP and leave the rest of the setting as they are
- Step 4: Connect a device to your Bell modem (using cable / WIFI)
- Step 5: In your browser enter the address 192.168.1.254
- Step 6: Click Firewall then Firewall Settings
- Step 7: Select name of gaming device from the list box
- Step 8: Choose Allow all applications (DMZ Plus Mode) then click Done button

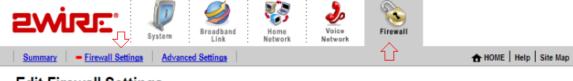

### **Edit Firewall Settings**

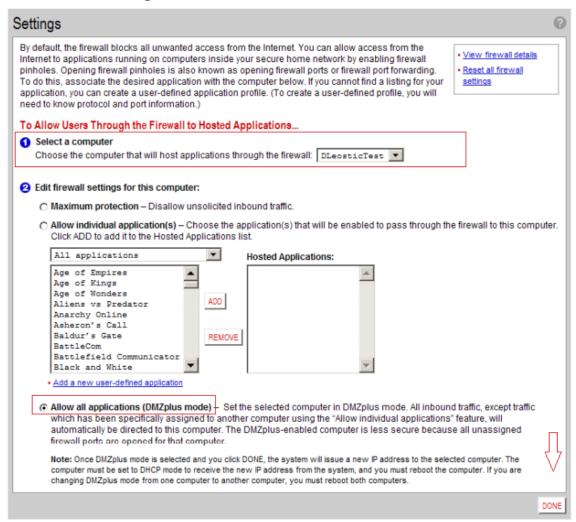

• Step 9: Reboot your PS3 and your NAT type problem should be solved

# **Laptop or Desktop**

In order to solve your gaming problem on your computer please follow the below steps

- Step 1: Click Start then Control Panel
- Step 2: Click on network and internet then network and sharing center
- Step 3: When the Network and Sharing Center opens, click on Change adapter settings.

- Step 4: Right-click on your local or wireless adapter and select Properties
- Step 5: In the Local Area Connection Properties window double-click Internet Protocol Version 4 (TCP/IPv4)
- Step 6: Select use the following IP address and enter IPs and Subnet Mask

> IP Address: 192.168.1.50

> Subnet Mask: 255.255.255.0

➤ Default Router: 192.168.1.254 (IP Address of your router)

- Step 7: Then enter your Preferred and Alternate DNS server addresses
  - Primary DNS: 193.227.177.130
  - > Secondary DNS: 194.126.16.38
- Step 8: Connect a device to your Bell modem (using cable / WIFI)
- Step 9: In your browser enter the address 192.168.1.254
- Step 10: Click Firewall then Firewall Settings
- Step 11: Select name of gaming device from the list box
- Step 12: Choose Allow all applications (DMZ Plus Mode) then click Done button

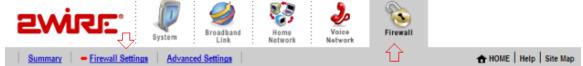

### **Edit Firewall Settings**

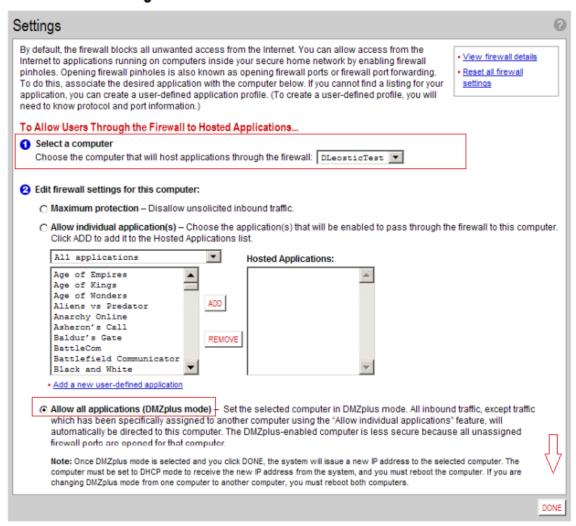

Step 13: Reboot your computer to solve gaming problem.